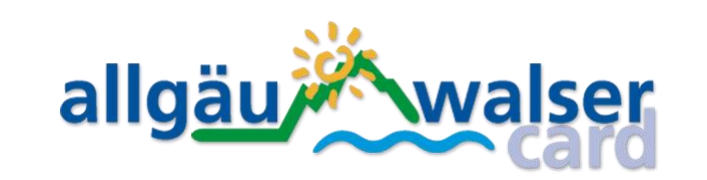

# **Info-Modul Konfigurator**

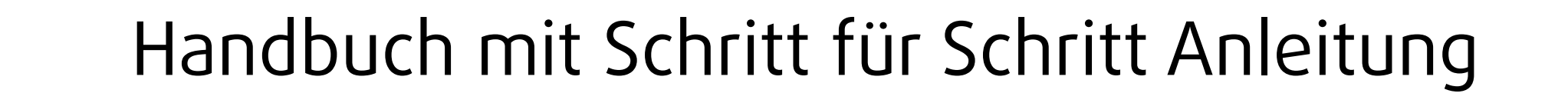

Um den Info-Modul Konfigurator zu starten, gehen Sie auf:

#### [https://konfigurator.awc.de](https://konfigurator.awc.de/)  $\bigodot$

und loggen sich mit den Ihnen bekannten, extra dafür erhaltenen Zugangs-Daten ein.

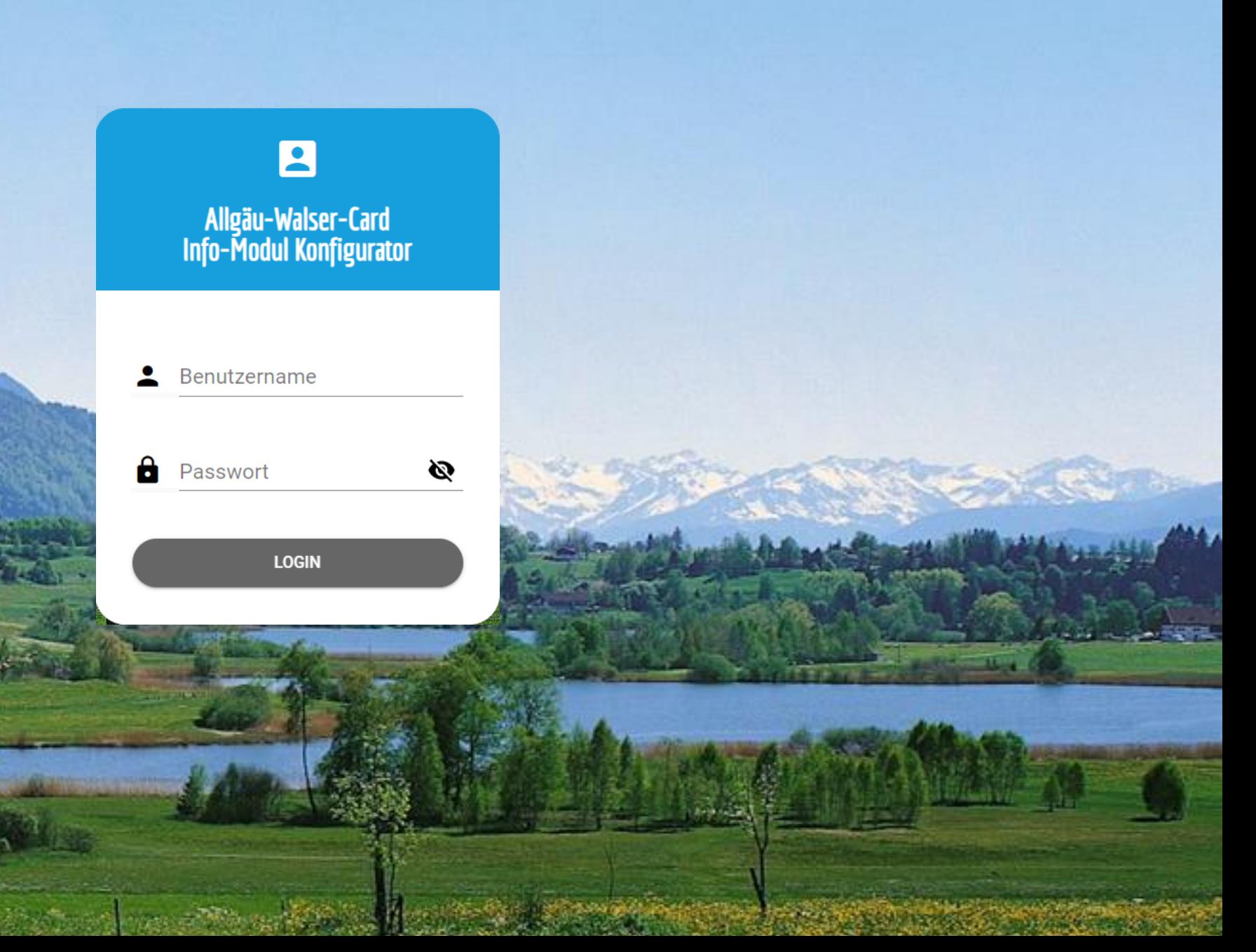

### **1. Schritt STAMMDATEN**

Hinterlegen Sie die  $\Theta$ **Stammdaten** für Ihr Haus. (Adresse, Ort, PLZ und Straße)

> Fügen Sie ein **Gastgeberbild**  ein (Hausbild, Sie als Gastgeber oder Logo). Klicken Sie auf den grauen Kasten und gelangen auf den PC Speicher. Wählen Sie ein Bild aus.

#### $\left( \rightarrow \right)$ **WICHTIG:**

Tragen Sie unter dem Punkt **Domain** Ihre Homepage / Internetadresse ein. Dort wird das Info -Modul später ausgespielt.

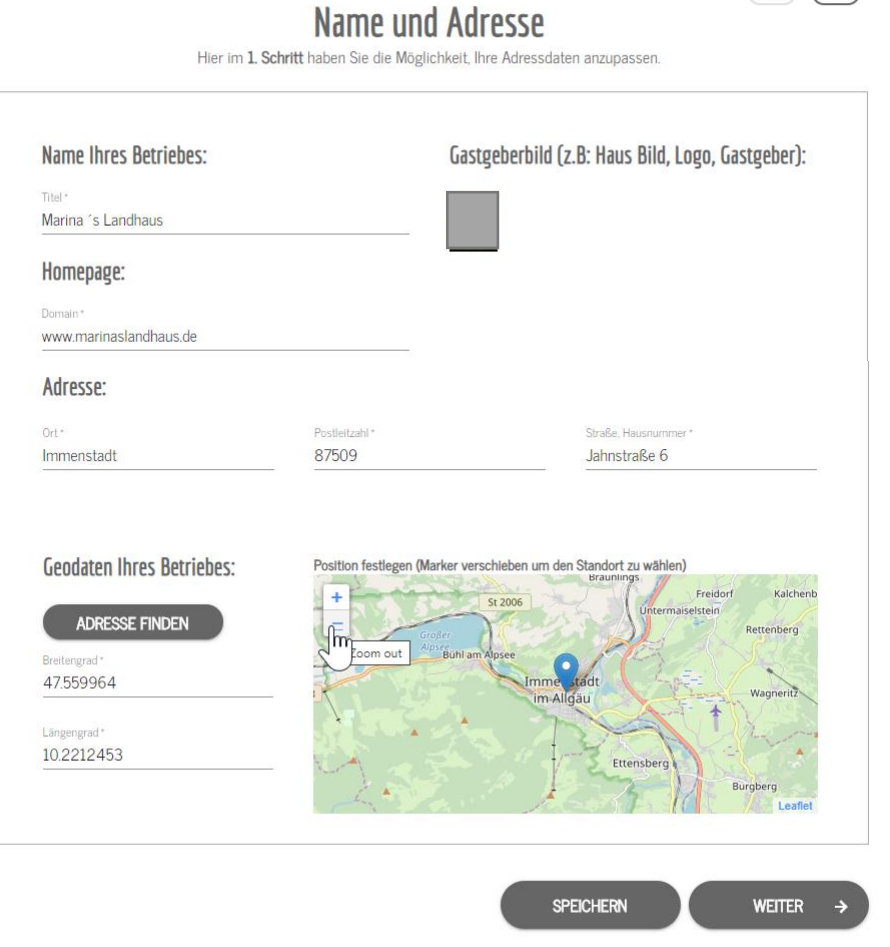

**FARRGERLIN** 

VORSCHAL

 $\rightarrow$ 

powered by allgäum walser

**STAMMDATE** 

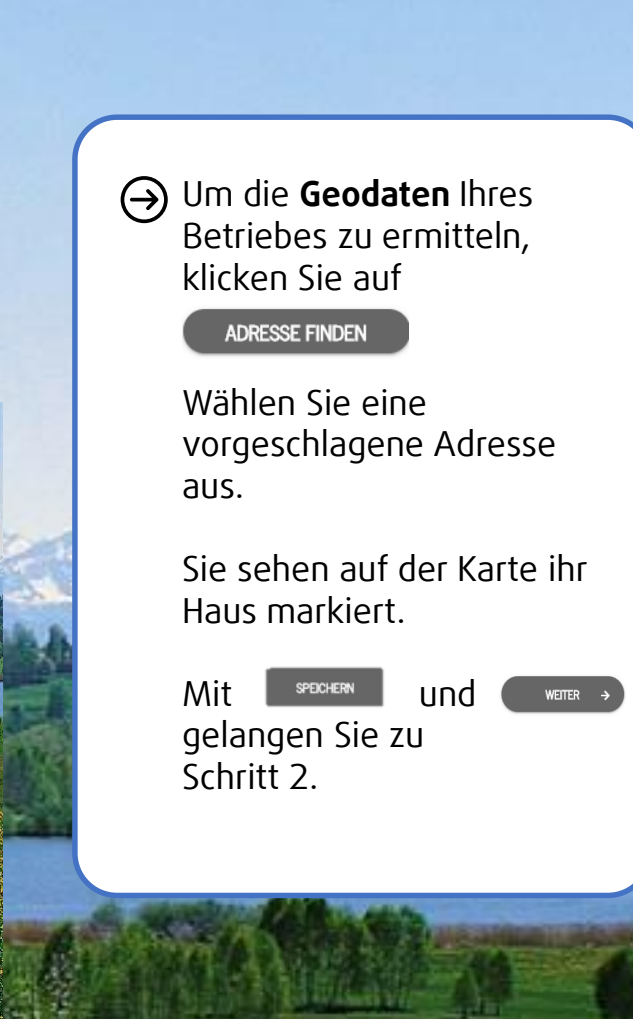

### **2. Schritt TIPPS**

 $\bigodot$ 

- Hier haben Sie die Möglichkeit, bis zu 5 eigene Tipps, Ausflugsmöglichkeiten, besondere Plätze etc. zu hinterlegen.
- Um einen neuen Tipp anzulegen, gehen Sie auf

**TIPP ANLEGEN** 

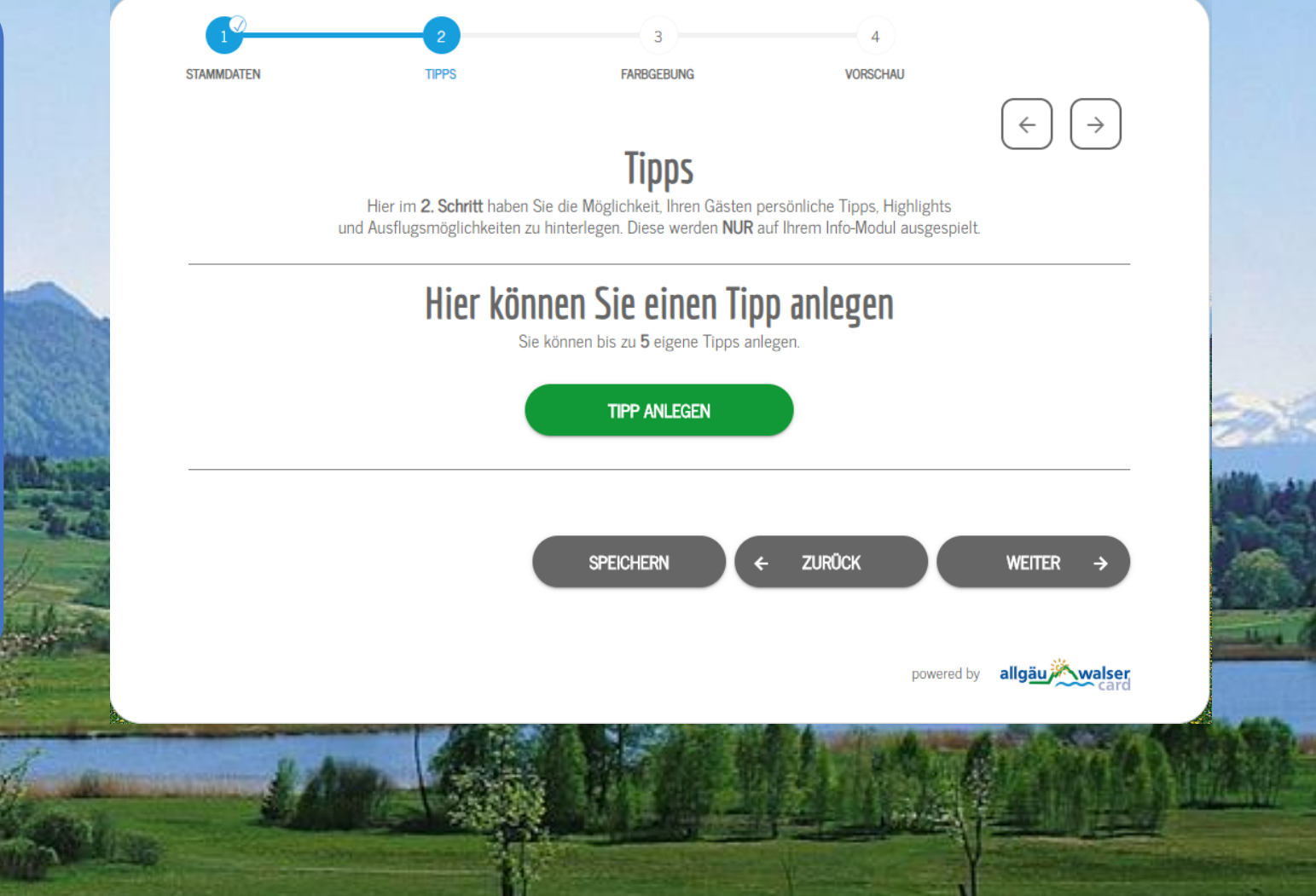

**Tipp anlegen:** Hinterlegen Sie die  $\Theta$ Stammdaten für Ihren eigenen Tipp. (Name, Kategorie, Adresse, Ort, PLZ und Straße)

**Neuen Tipp anlegen:**

Fügen Sie ein passendes **Bild**  $\left( \rightarrow \right)$ Fügen Sie ein passendes **Bild** zu Ihrem Tipp hinzu:

Klicken Sie auf den grauen Kasten. Sie gelangen auf den PC Speicher und wählen das Bild aus. The Political International International International International International International In

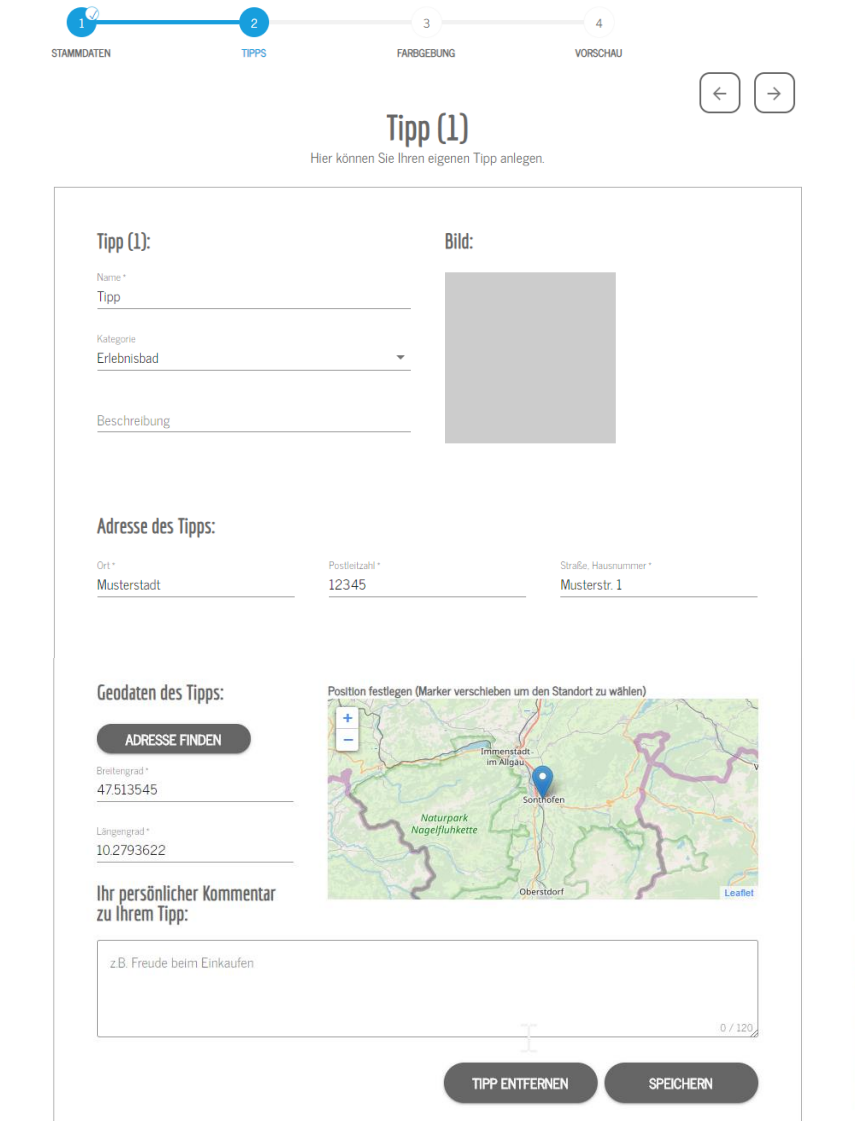

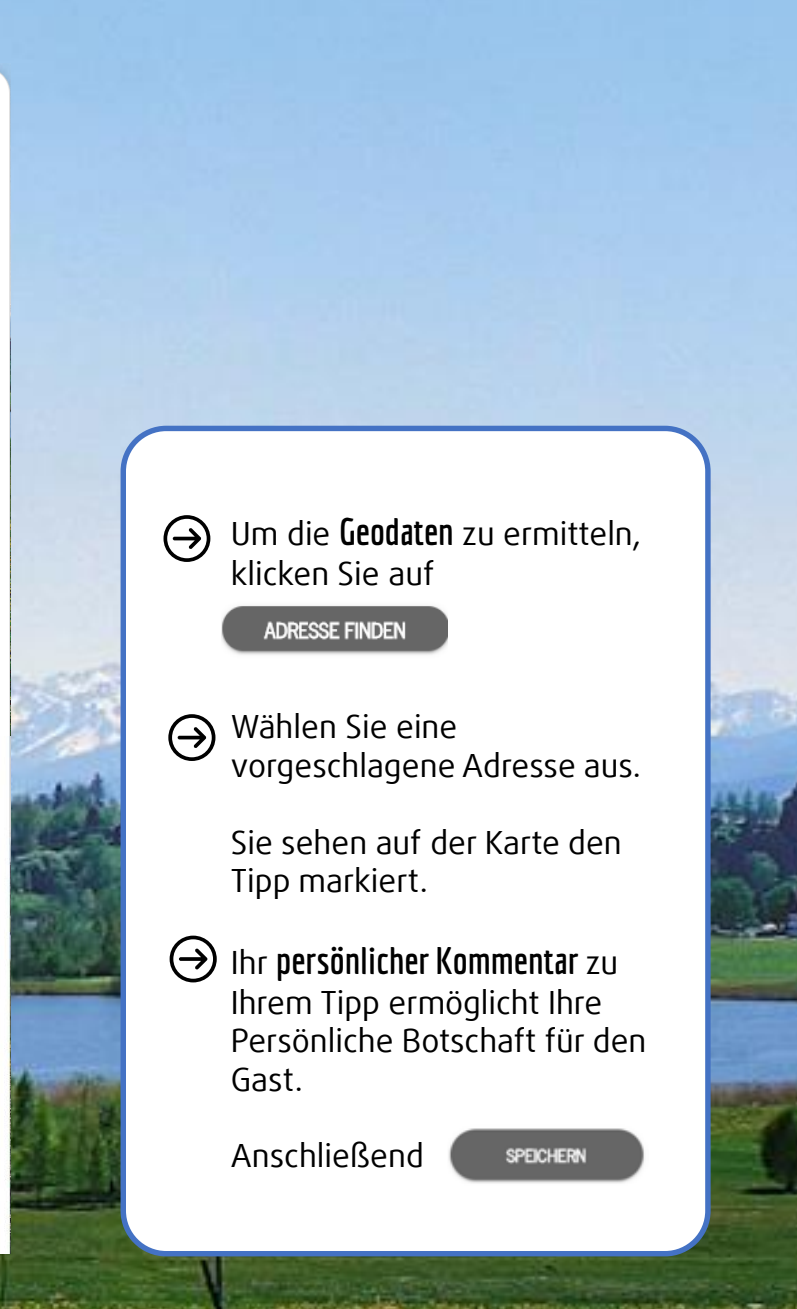

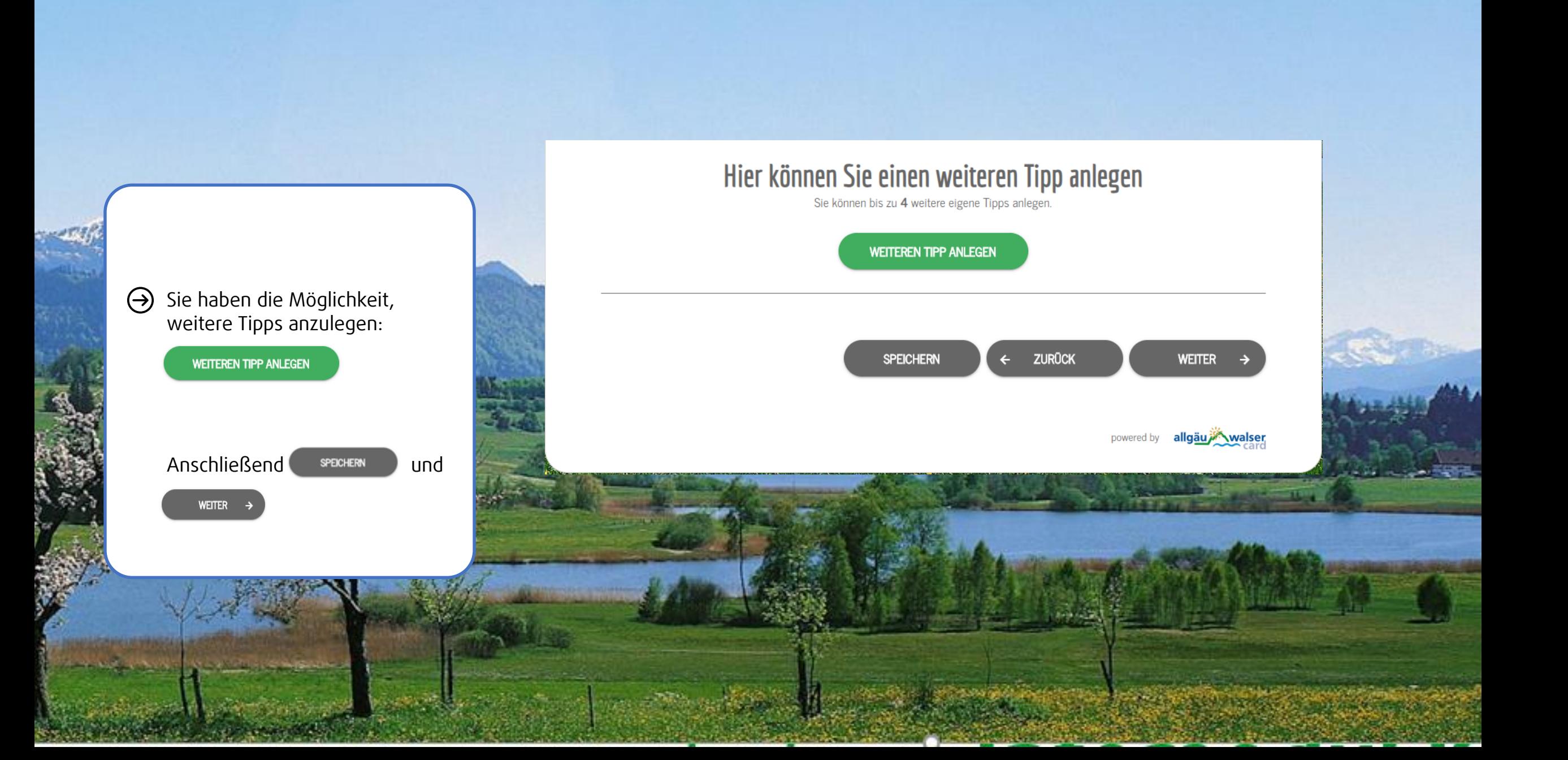

### **2. Schritt TIPPS**

In der Übersicht können persönliche Tipps jederzeit **bearbeitet, entfernt oder ein neuer Tipp** angelegt werden.

Auf WEITER  $\rightarrow$ 

gelangen Sie zu Schritt 3

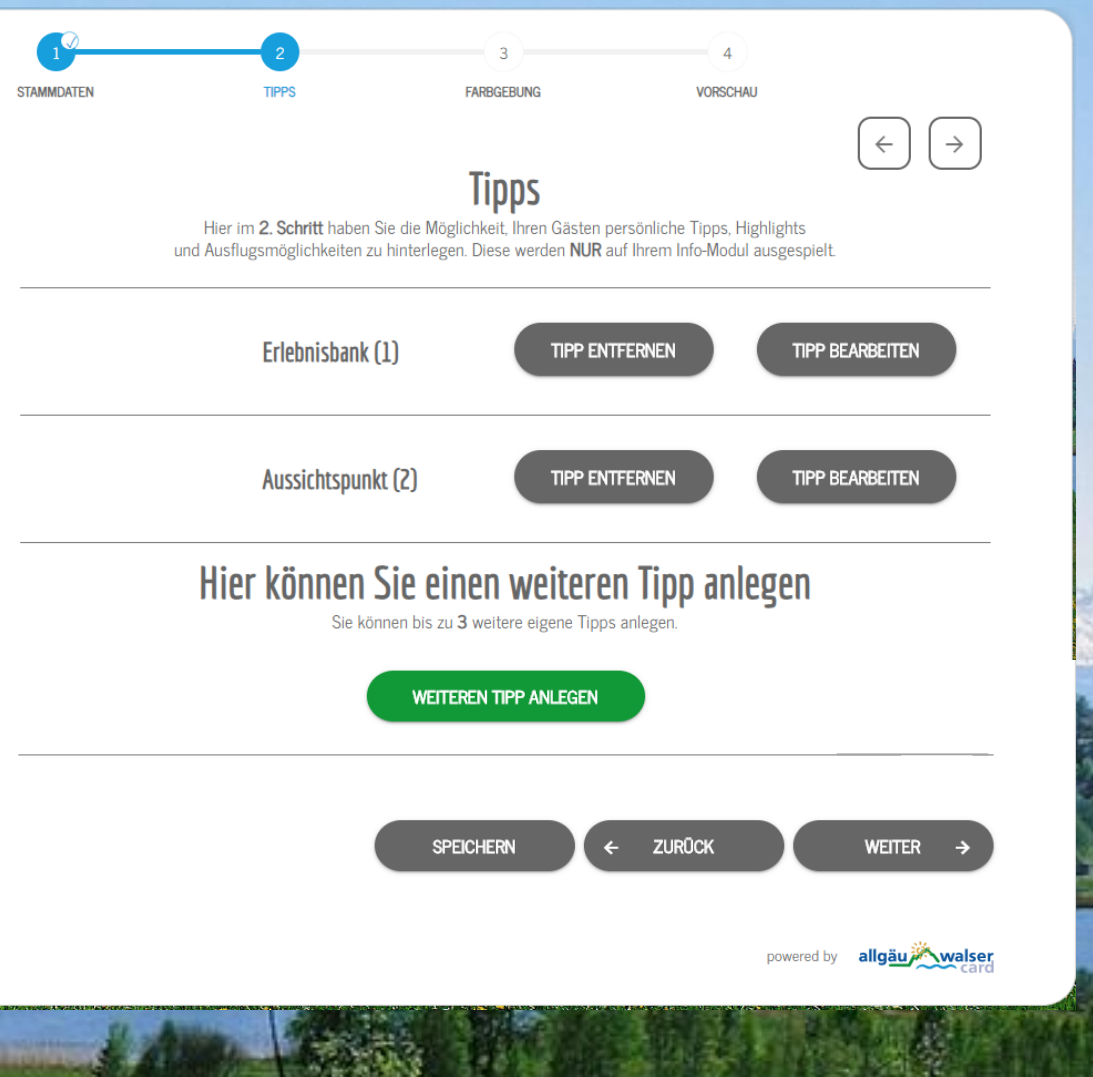

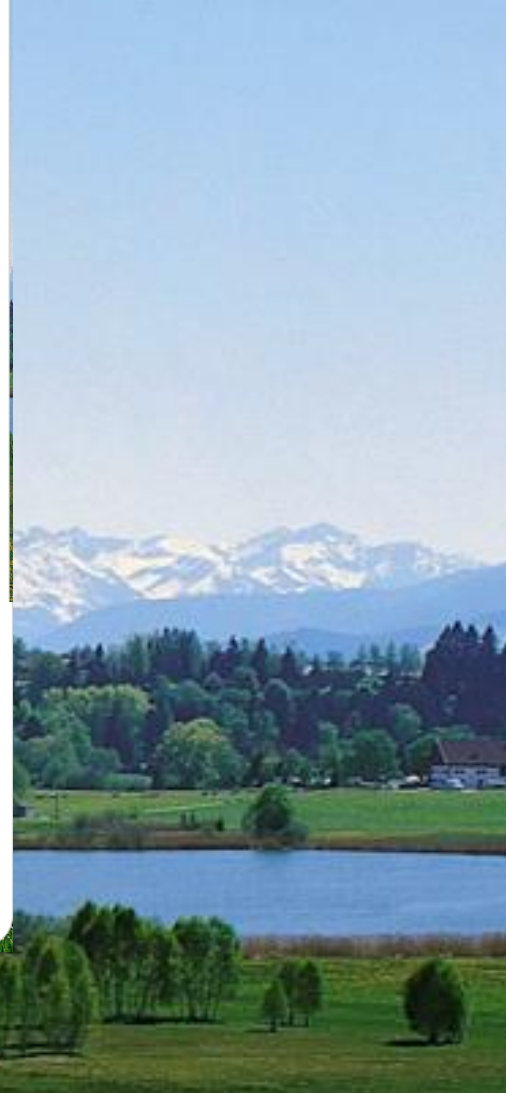

### **3. Schritt FARBGEBUNG**

 $\Theta$ Wählen Sie die Farben für das Info-Modul aus. Es empfiehlt sich, sich an den Farben Ihrer Homepage zu orientieren.

> Die **Farbvorschau** erscheint rechts neben der Farbpalette.

Eine Gesamte **Vorschau** können Sie sich hier anzeigen lassen:

**VORSCHAU IHRES INFOMODULS** 

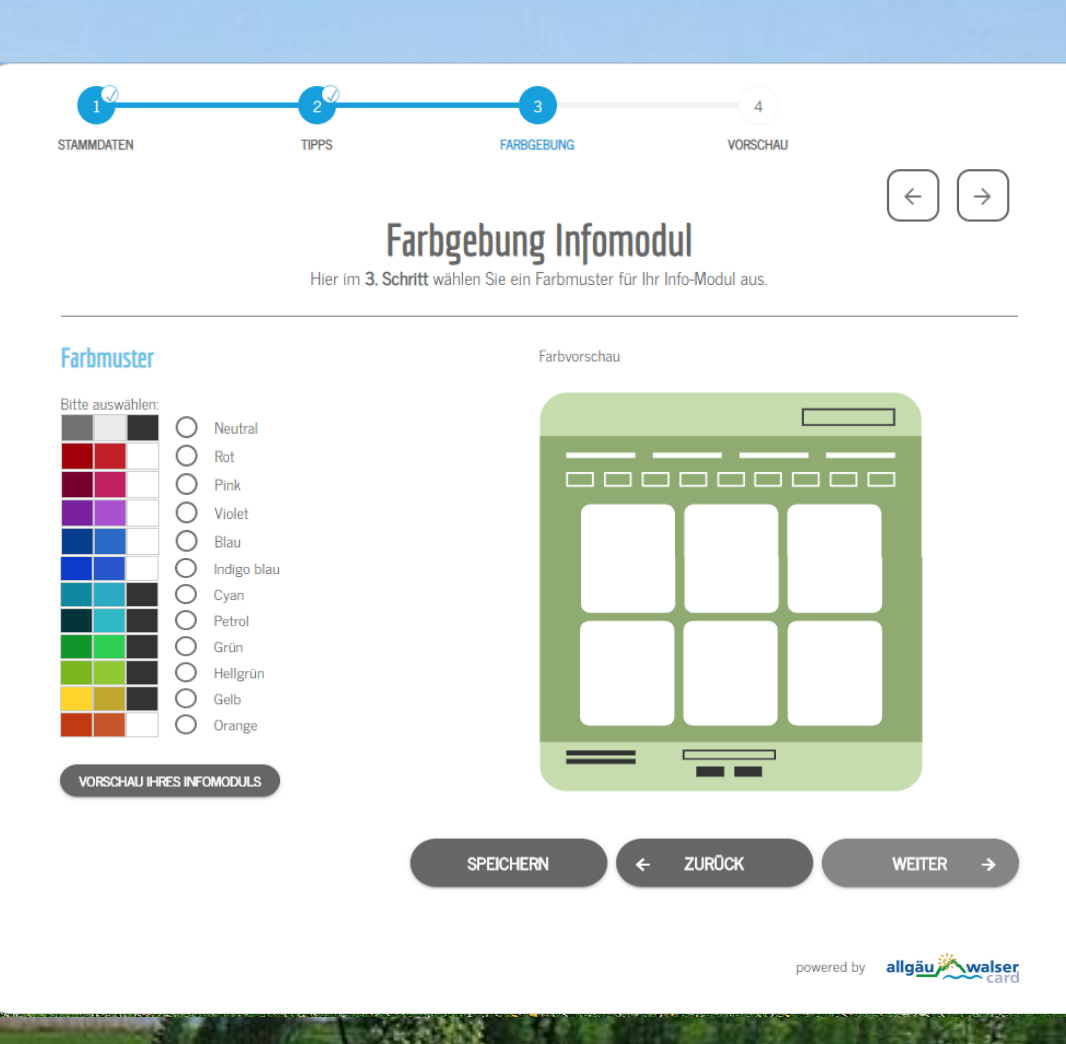

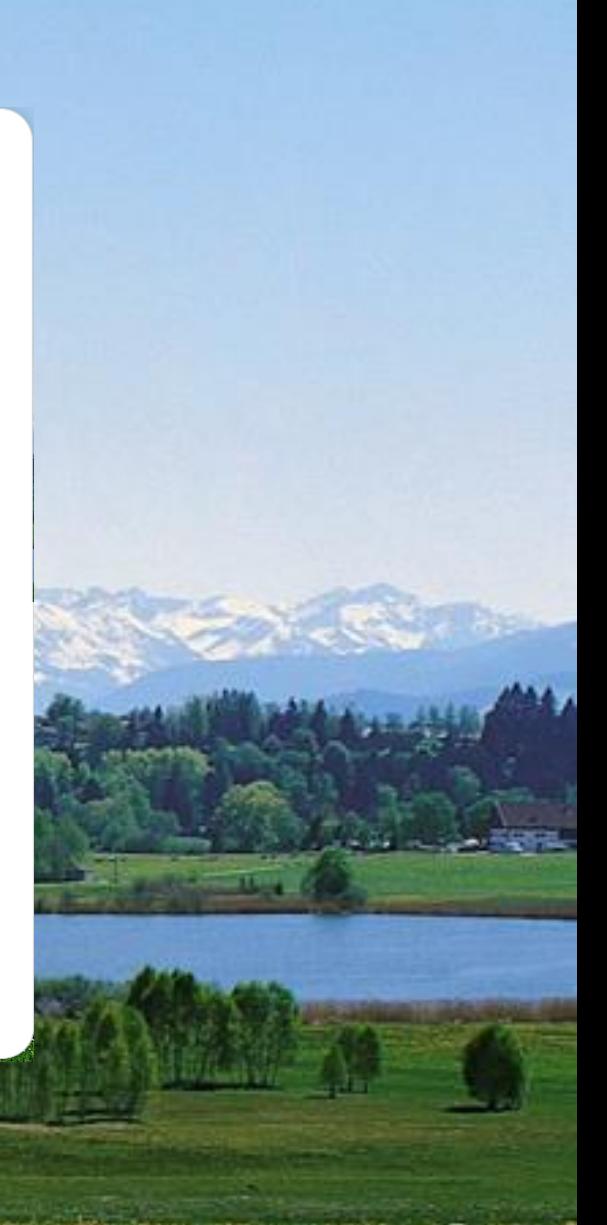

### **Vorschau Ihres Info-Moduls**

Hier sehen Sie, wie Ihr  $\bigodot$ Info-modul ausgespielt wird.

> Wenn Sie die Vorschau beenden möchten, gehen Sie auf sCHLIESSEN

Sie gelangen zurück in den Schritt **Farbgebung.**

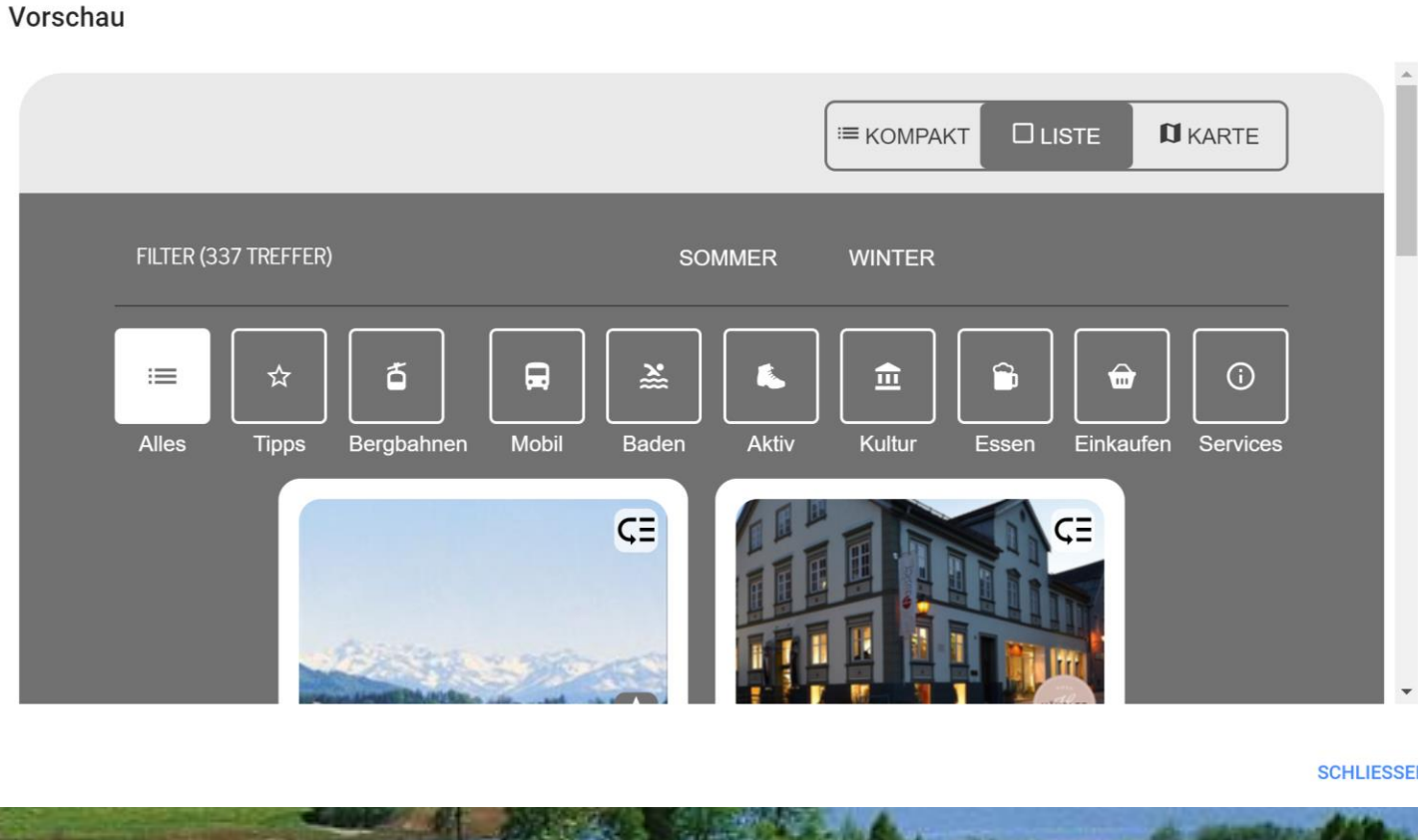

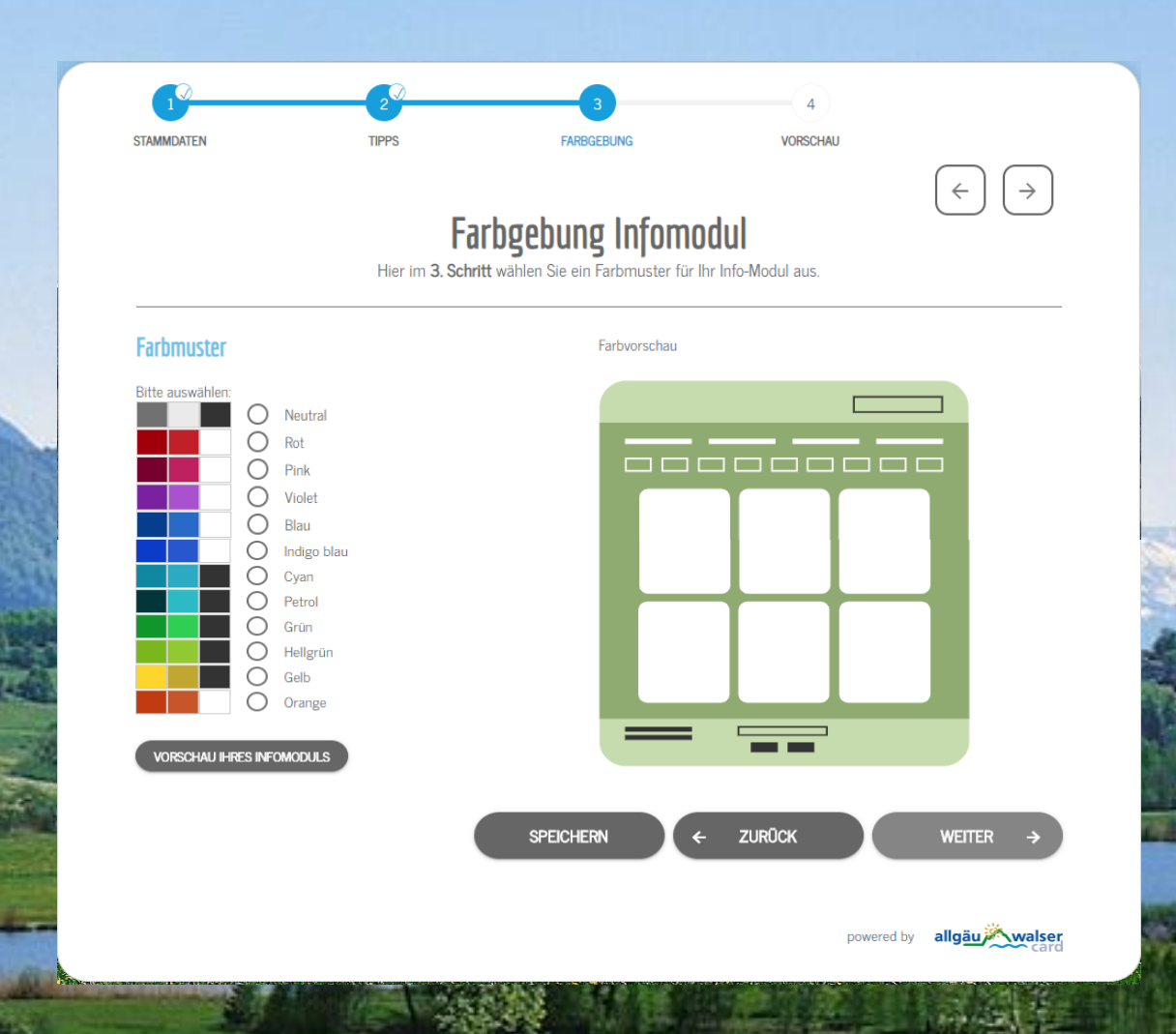

Wenn Sie mit der Farbauswahl zufrieden sind, gehen Sie auf

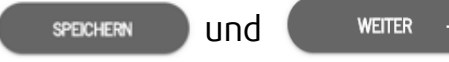

und gelangen zu Schritt 4.

### **4. Schritt VORSCHAU**

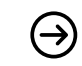

**Fertig!** Ihr Info -Modul ist konfiguriert.

Sie haben nochmal die Möglichkeit, Ihr fertig konfiguriertes Info -Modul anzuschauen.

**VORSCHAU IHRES INFOMODULS** 

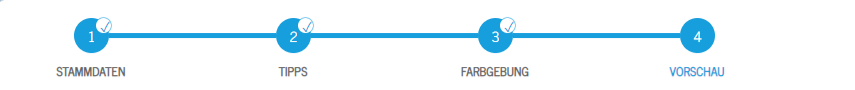

#### **Einbindung** Hier im 4. Schritt bekommen Sie Ihren fertig Konfigurierten HTML - Schnipsel (Code) zur Einbindung auf Ihrer Homepage

#### So funktioniert es:

Bitte kopieren Sie Ihren fertig konfigurierten HTML-Schnipsel (Code). Diesen können Sie persönlich auf Ihrer Homepage einbinden oder an Ihre Webagentur zur Einbindung weitergeben.

**VORSCHAU IHRES INFOMODULS** 

#### Code zum kopieren:

```
<!-- EO POI Widget Schnipsel Anfang -->
<div id="eo-poi-widget"></div>
<script>
    var _eopoi = \{\}; // reset
    _eopoi.apiKey = 'i7fKM9iGXmWddVVrMklGejU7eZ4seXNqQwPjTGyy';
    _eopoi.insertId = 'eo-poi-widget';
   var head = document.getElementsByTagName('head')[0];
   var script = document.createElement('script');
    script.src = 'https://eo-poi-widget.api.eberl-online.net/v1/eopoi.bundle.js';
   script.async = true;
   head.appendChild(script);
   var script2 = document.createElement('script');
    script2.src = "https://eo-poi-widget.api.eberl-online.net/v1/1.eopoi.bundle.is"
```
#### **CODE KOPIEREN**

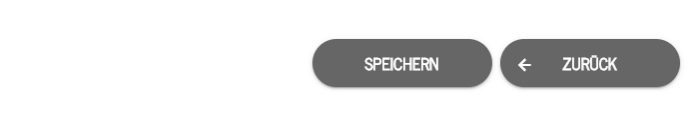

### **Einbindung des HTML -Schnipsel auf die Homepage**

 $\Theta$ Den Code kopieren:

#### **CODE KOPIEREN**

und **automatisch** wird Ihr personalisierter Javascript - Code in die Zwischen ablage kopiert.

Den kopierten Javascript - Code binden Sie auf Ihrer Homepage ein oder senden ihn zur Einbindung an Ihre Webagentur.

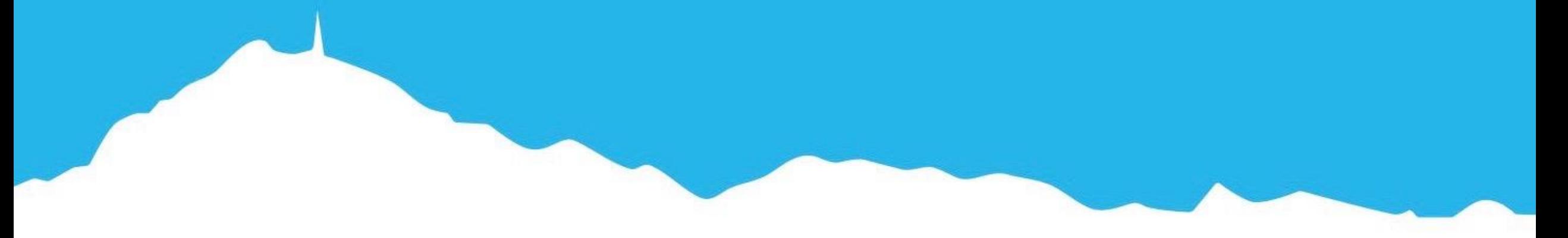

## **Fragen und Anregungen?**

Hotline:

+49-8323-9949151

[support@oats.de](mailto:support@oats.de)